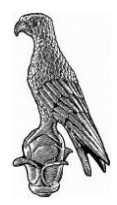

## ΠΑΝΕΠΙΣΤΗΜΙΟ ΙΩΑΝΝΙΝΩΝ

# Οδηγίες Εγκατάστασης του Office 365

#### Συγγραφή Εγχειριδίου Οδηγιών και Πληροφορίες:

- Κ. Μπάγκα **(email: [dinabaga@uoi.gr\)](mailto:dinabaga@uoi.gr)**
- Κ. Πλαχούρας **(email: [kplachouras@uoi.gr\)](mailto:kplachouras@uoi.gr)**

#### Περιεχόμενα

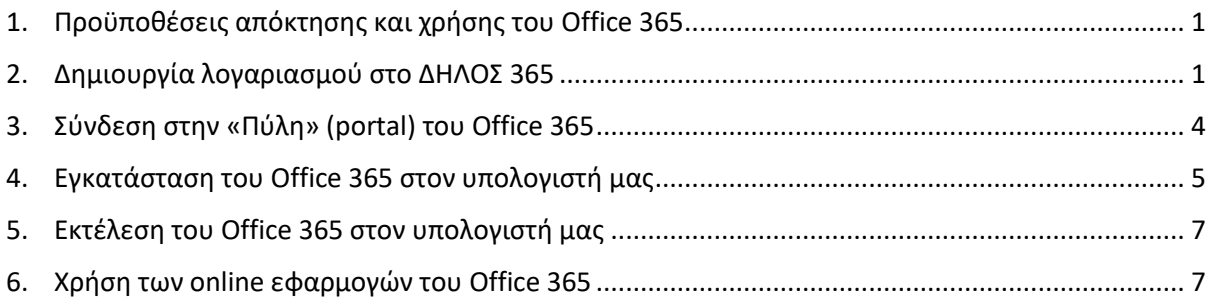

## <span id="page-0-0"></span>1. Προϋποθέσεις απόκτησης και χρήσης του Office 365

Η χρήση του Office 365 από τους χρήστες του Πανεπιστημίου Ιωαννίνων προϋποθέτει 2 πράγματα:

- 1. **Την ύπαρξη λογαριασμού στο Πανεπιστήμιο Ιωαννίνων (URegister)**. Σε περίπτωση που είστε φοιτητής ή προσωπικό του Πανεπιστημίου Ιωαννίνων και δεν διαθέτετε λογαριασμό μπορείτε να αποκτήσετε μέσω της Υπηρεσίας Ενεργοποίησης Λογαριασμού του Πανεπιστημίου Ιωαννίνων ([https://uregister.uoi.gr/\)](https://uregister.uoi.gr/).
- 2. **Την ύπαρξη λογαριασμού στην υπηρεσίας ΔΗΛΟΣ 365 τους ΕΔΥΤΕ**.

<span id="page-0-1"></span>Η δημιουργία λογαριασμού στην Υπηρεσία ΔΗΛΟΣ 365 προϋποθέτει την ύπαρξη λογαριασμού στο Πανεπιστήμιο Ιωαννίνων και γίνεται σύμφωνα με τις οδηγίες που ακολουθούν.

Αρχικά το Office 365 μπορεί χρησιμοποιηθεί **μόνο** από το μόνιμο προσωπικό (μέλη ΔΕΠ, ΕΕΠ, ΕΔΙΠ, ΕΤΕΠ και διοικητικό προσωπικό – μόνιμο και ΙΔΑΧ) του Πανεπιστημίου Ιωαννίνων καθώς επίσης και απ' όλους τους φοιτητές του (προπτυχιακούς, μεταπτυχιακούς και υποψήφιους διδάκτορες).

Η χρήση του Office 365 από το **μη μόνιμο προσωπικό** (συμβασιούχοι, συνταξιούχοι κ.α.) του Πανεπιστημίου Ιωαννίνων που κατέχουν λογαριασμό στο Πανεπιστήμιο Ιωαννίνων **δεν είναι εφικτή,** ακόμα και αν αποκτήσουν λογαριασμό στο ΔΗΛΟΣ 365. Γι' αυτό παρακαλούμε αυτές τις κατηγορίες να μην προχωρούν σε άσκοπη δημιουργία λογαριασμού στο ΔΗΛΟΣ 365.

#### 2. Δημιουργία λογαριασμού στο ΔΗΛΟΣ 365

Για την δημιουργία λογαριασμού στο ΔΗΛΟΣ 365 ακολουθείστε την παρακάτω διαδικασία:

**Βήμα 1.** Περιηγηθείτε στ[ο ΔΗΛΟΣ 365](https://delos365.grnet.gr/) και πατήστε στο κουμπί **Σύνδεση.**

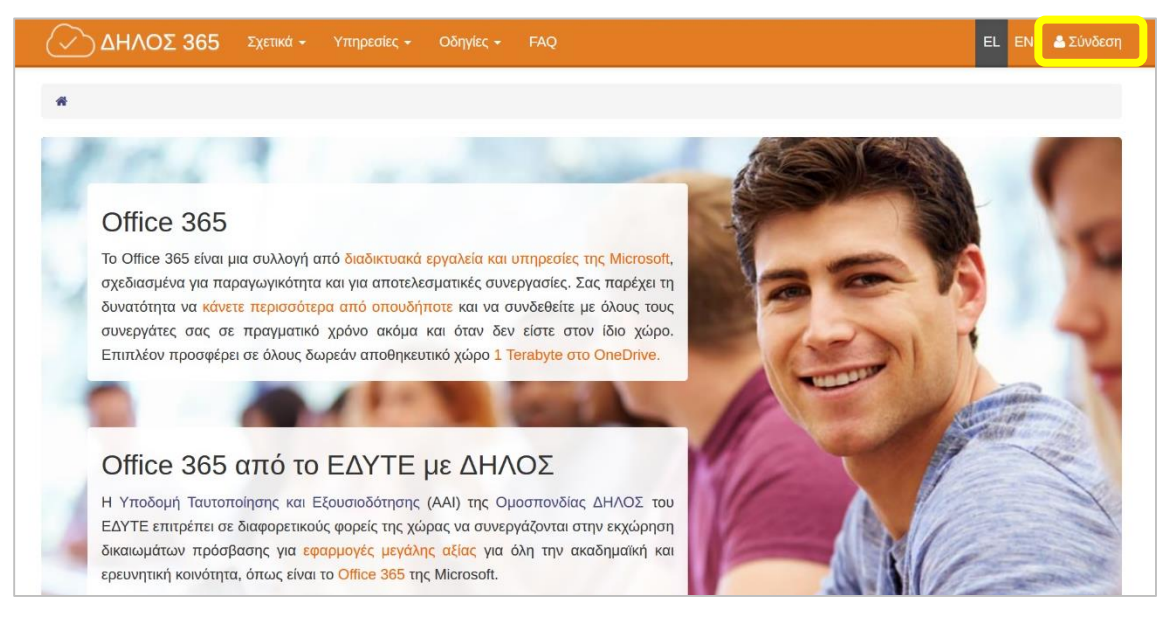

**Βήμα 2.** Στην σελίδα του κεντρικού Discovery Service της Ομοσπονδίας ΕΔΥΤΕ, διαλέξτε το Πανεπιστήμιο Ιωαννίνων από το dropdown menu και πατήστε στο **Επιβεβαίωση.**

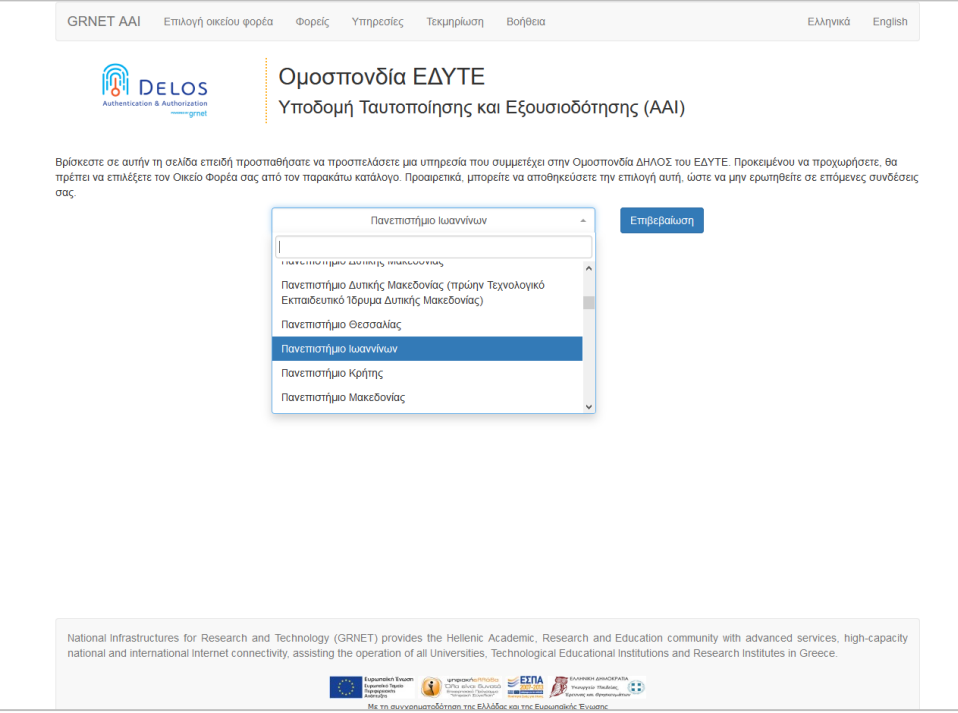

**Βήμα 3.** Στην σελίδα της Κεντρικής Υπηρεσίας Πιστοποίησης του Πανεπιστημίου Ιωαννίνων συμπληρώνετε τα στοιχεία του λογαριασμού σας στο Πανεπιστήμιο Ιωαννίνων και πατάτε «Είσοδος».

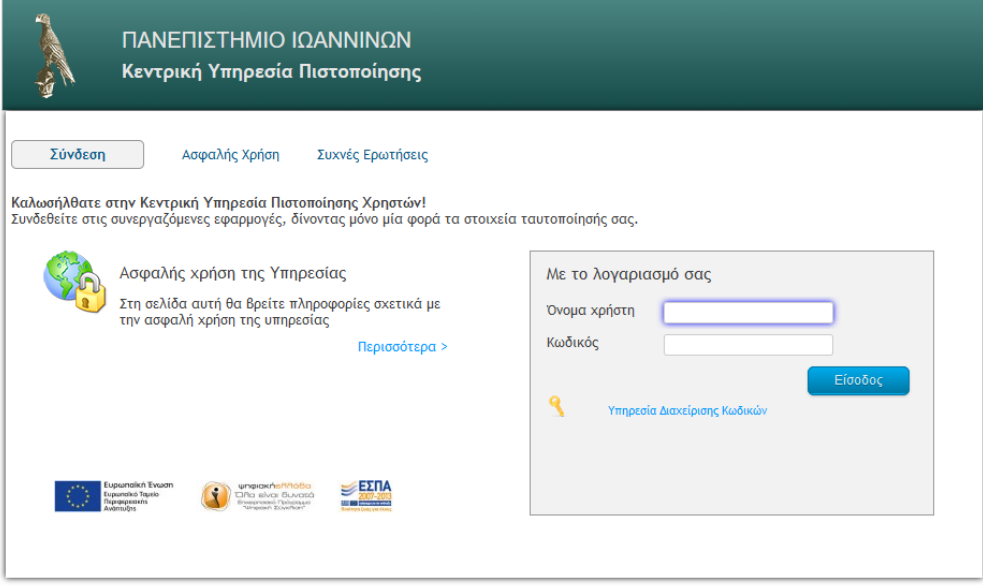

**Βήμα 4.** Στην συνέχεια θα ανακατευθυνθείτε και πάλι πίσω στην σελίδα του ΔΗΛΟΣ 365 όπου θα δείτε ένα μήνυμα όπως το παρακάτω να σας ενημερώνει ότι η διαδικασία δημιουργίας του λογαριασμού σας στο Office 365 είναι σε εξέλιξη.

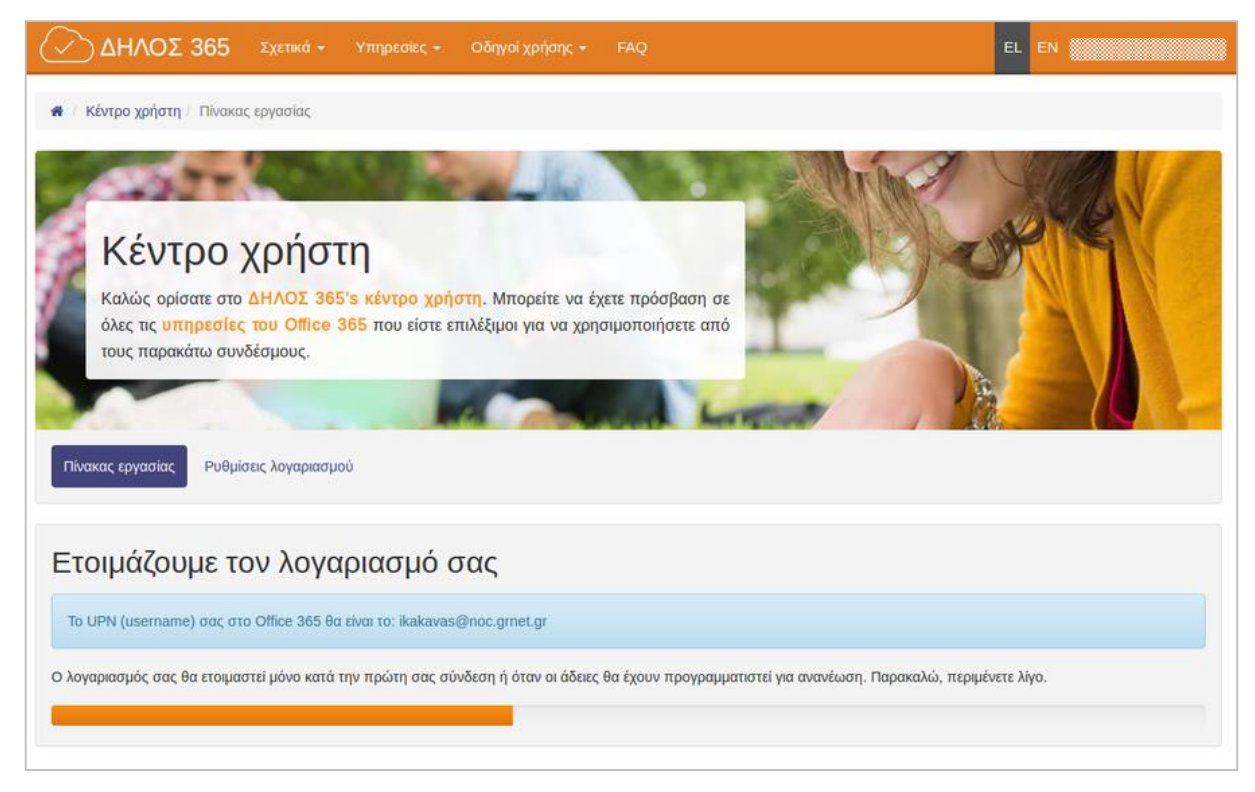

**Βήμα 5.** Μερικά δευτερόλεπτα αργότερα, μόλις έχει ολοκληρωθεί η δημιουργία του λογαριασμού σας στο Office 365, θα ανακατευθυνθείτε στον πίνακα εργασίας του ΔΗΛΟΣ 365.

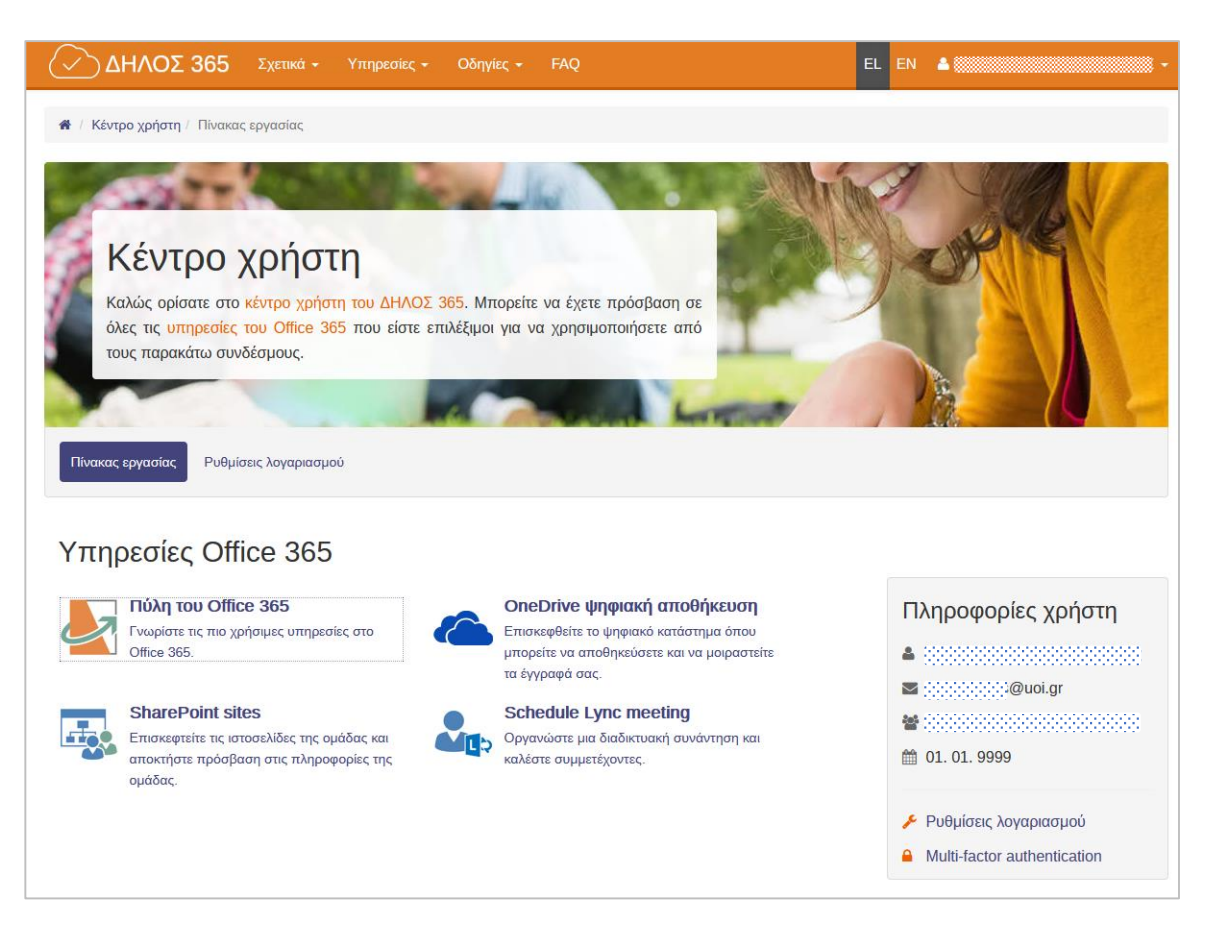

## <span id="page-3-0"></span>3. Σύνδεση στην «Πύλη» (portal) του Office 365

Προκειμένου να μπορέσουμε να χρησιμοποιήσουμε τις Online εφαρμογές του Office 365 (Word, Excel, PowerPoint, OneDrive κ.ο.κ.) ή να κατεβάσουμε την Desktop έκδοση του Microsoft Office 365 θα πρέπει να συνδεθούμε στην «Πύλη» (portal) του Office 365. Η σύνδεση στην πύλη μπορεί να γίνει με 2 τρόπους.

1. Είτε μέσα από την σελίδα του ΔΗΛΟΣ 365 (αφού κάνετε είσοδο στο σύστημα με τον λογαριασμό σας στο Πανεπιστήμιο Ιωαννίνων στην συνέχεια από τον «Πίνακα εργασίας» κάνετε κλικ στο «Πύλη του Office 365»).

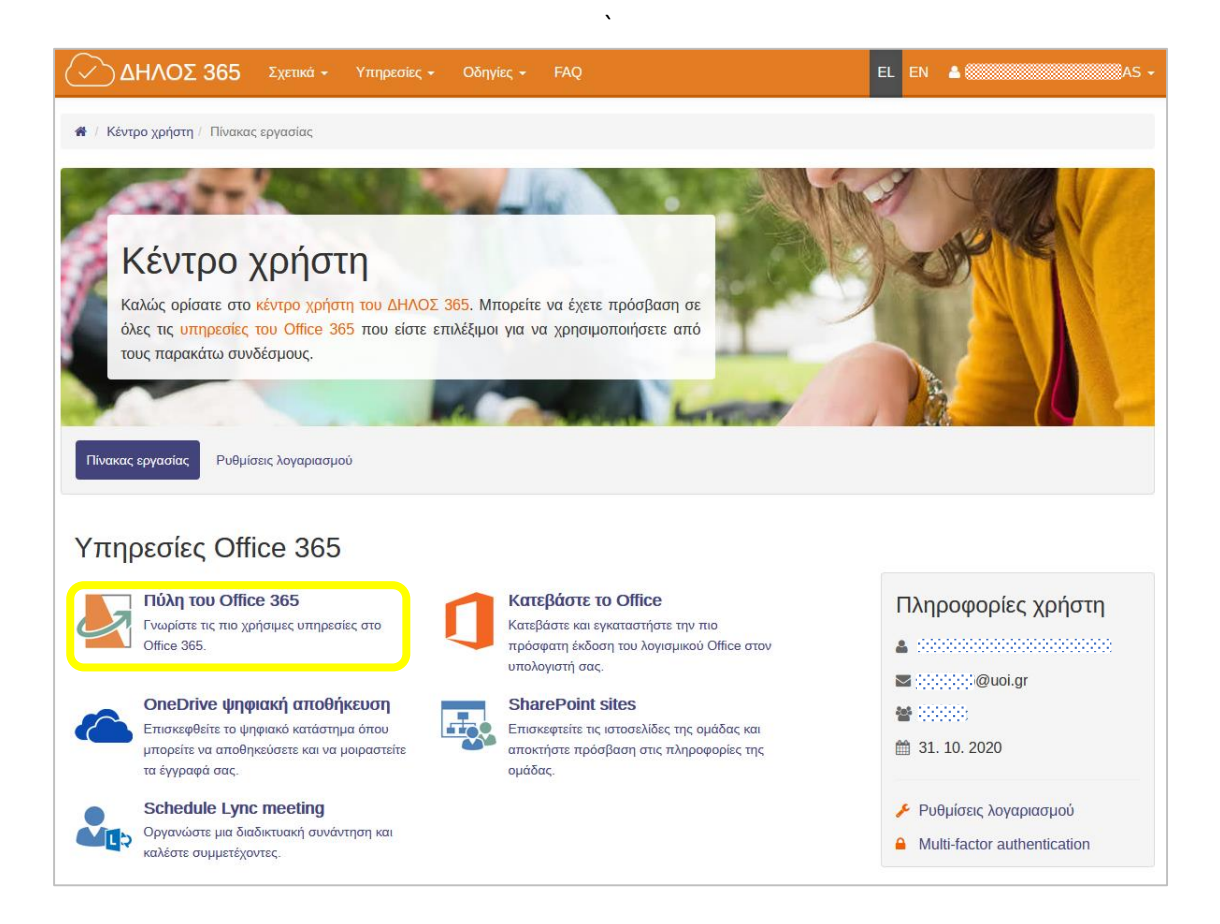

2. Είτε περιηγούμαστε απευθείας στην [«Πύλη»](https://portal.office.com/) ([https://portal.office.com\)](https://portal.office.com/) του Office 365. Εκεί κάνουμε είσοδο δηλώνοντας ως λογαριασμό το email μας στο Πανεπιστήμιο Ιωαννίνων (**username@uoi.gr**). Το σύστημα θα μας κατευθύνει στην Κεντρική Υπηρεσία Πιστοποίησης του Πανεπιστημίου Ιωαννίνων όπου συμπληρώνοντας τα στοιχεία του λογαριασμού μας και πατώντας «Είσοδο» εισερχόμαστε στην πύλη του Office 365.

#### <span id="page-4-0"></span>4. Εγκατάσταση του Office 365 στον υπολογιστή μας

Μετά την είσοδο στην πύλη του Office 365 κάνουμε κλικ στο «Εγκατάσταση του Office» για να κατεβάσουμε το πρόγραμμα εγκατάστασης για τις «Εφαρμογές Office 365» και στην συνέχεια το «τρέχουμε» ακολουθώντας τις οδηγίες που εμφανίζονται στην οθόνη (δείτε παρακάτω εικόνες). Με το Office 365 στον Η/Υ μας εγκαθίσταται πάντα η πιο καινούρια έκδοση του Office. Στην περίπτωση που στον Η/Υ υπάρχει ήδη εγκατεστημένη κάποια άλλη έκδοση του Office (2013, 2016 ή 2019) τότε με την εγκατάσταση του Office 365 θα γίνει αυτόματα αναβάθμισή του.

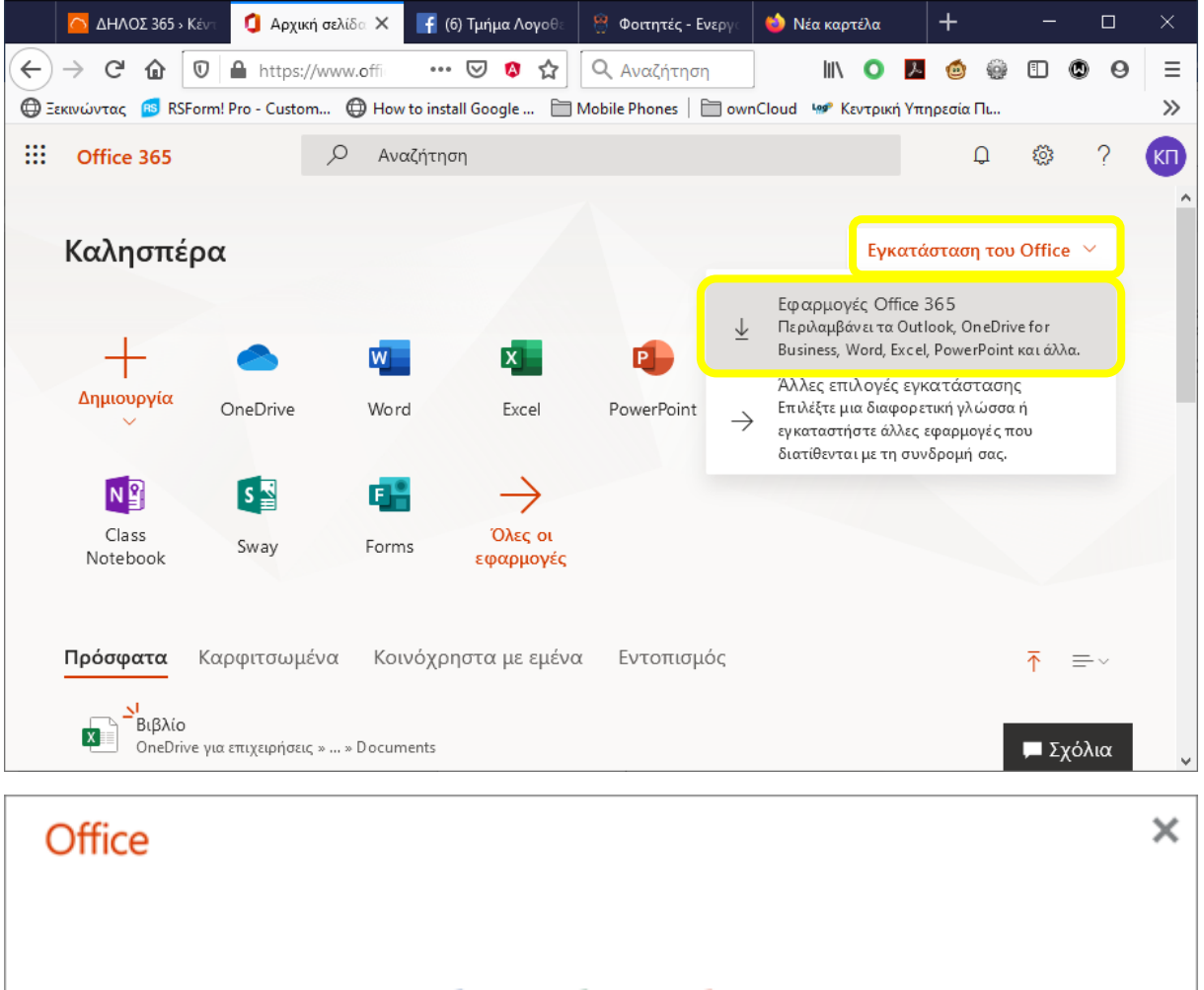

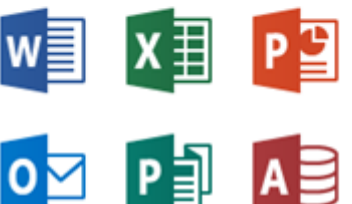

Εγκατάσταση του Office

Η διαδικασία θα ολοκληρωθεί σε λίγο.

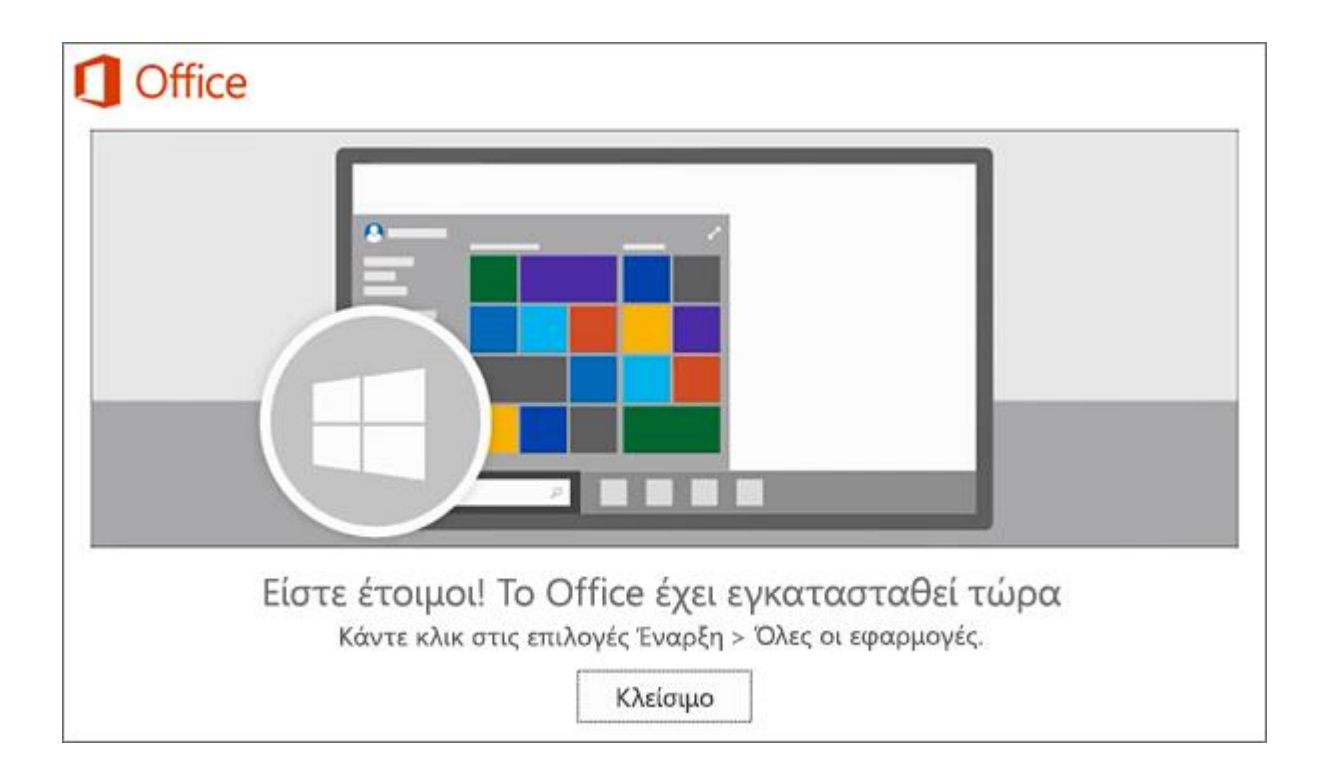

#### <span id="page-6-0"></span>5. Εκτέλεση του Office 365 στον υπολογιστή μας

Αφού έχουμε εγκαταστήσει το Office 365 στον υπολογιστή μας επιλέγουμε κάποια από τις εφαρμογές του Office στον Η/Υ μας (πχ Word, Excel, PowerPoint, Access κ.ο.κ.) και ακολουθούμε τις οδηγίες στην οθόνη. Η χρήση των desktop εφαρμογών απαιτεί την είσοδο μέσα από οποιαδήποτε εφαρμογή του Office στην υπηρεσία Microsoft Office 365 όπου δίνουμε σαν λογαριασμό το email μας στο Πανεπιστήμιο Ιωαννίνων [\(username@uoi.gr\)](mailto:username@uoi.gr) και στην συνέχεια δίνουμε το όνομα χρήστη και τον κωδικό μας στην σελίδα της «Κεντρικής Υπηρεσίας Πιστοποίησης» του Πανεπιστημίου Ιωαννίνων. Η είσοδος στο Office 365 γίνεται **μία μόνο φορά**.

#### <span id="page-6-1"></span>6. Χρήση των online εφαρμογών του Office 365

Για να χρησιμοποιήσουμε τις online εφαρμογές του Office 365 (Word, Excel, PowerPoint, OneDrive κ.ο.κ.) θα πρέπει να μπούμε στο portal του Office 365 και από εκεί να επιλέξουμε την κατάλληλη εφαρμογή.

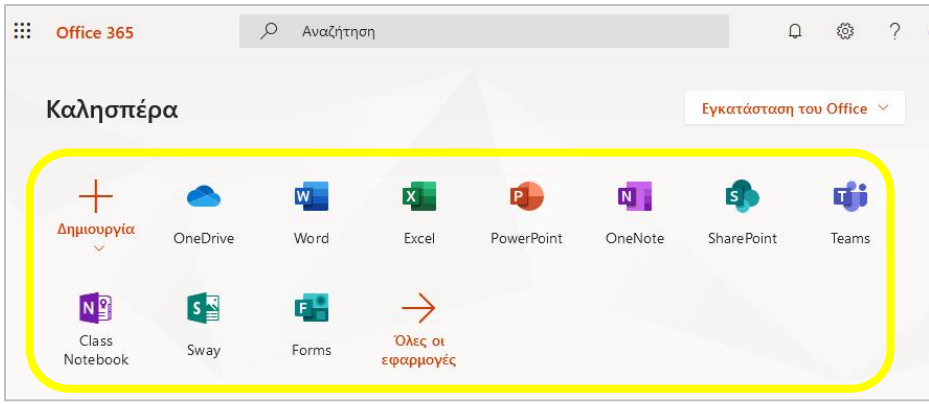